# **Erste Schritte**

## Excel 2010 - Grundlagen

ZID/Dagmar Serb V.02/Apr. 2018

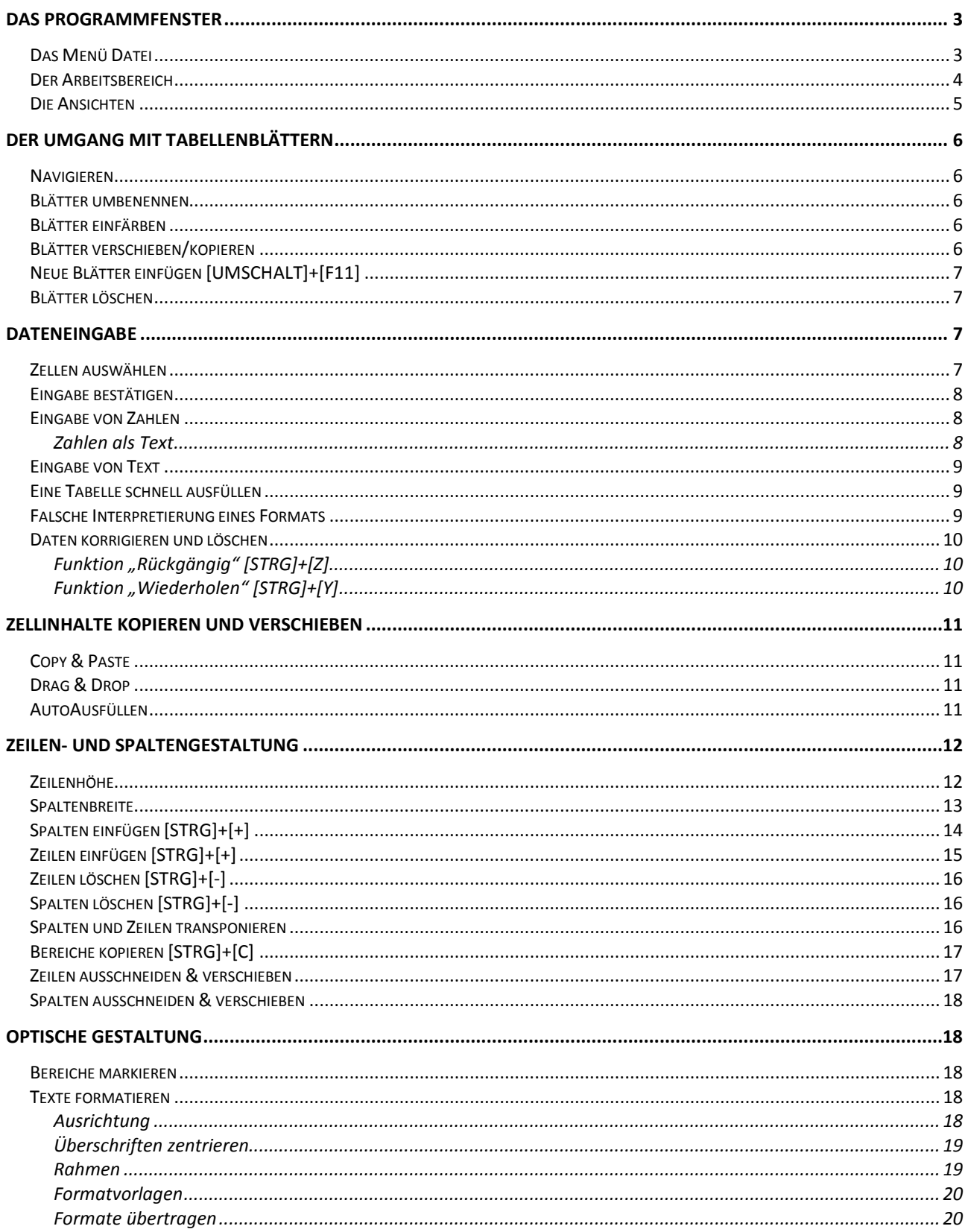

Zentraler Informatikdienst

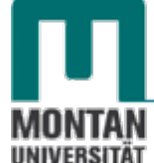

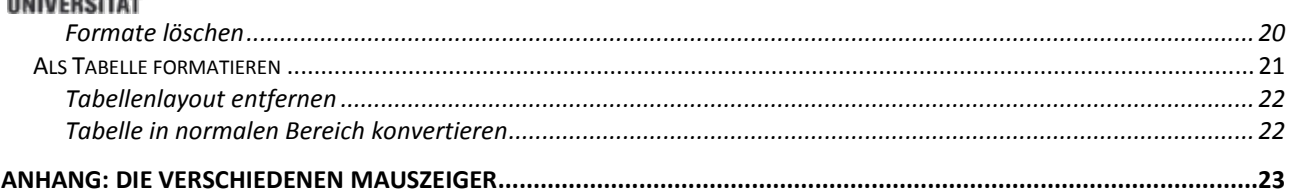

## <span id="page-2-0"></span>**Das Programmfenster**

- **(1) Titelleiste**: Enthält **(a) die Symbolleiste für den Schnellzugriff** und **(b) den Dateinamen**.
- **(2) Menüband**: Besteht aus 8 aufgabenorientierten **Registerkarten**, auf denen sich die **Befehle**, zusammengefasst in **Gruppen**, befinden.
- **(3) Bearbeitungsleiste**: Dient zur Anzeige und zum nachträglichen Bearbeiten von Zellinhalten.
- **(4) Tabelle**: Dies ist der größte Teil des Programmfensters, hier erfolgt die Dateneingabe.
- **(5) Statusleiste**: **(a) Bearbeitungsstatus**, **(b) Schalter für Makroaufzeichnung**, **(c) Tabellenansichten**, **(d) Zoomsteuerungselemente.**  *Tipp: Wenn Sie weitere Informationen auf der Statusleiste wünschen, öffnen Sie das Kontextmenü mit rechtem Mausklick auf der Statusleiste und treffen Sie dort Ihre Auswahl.* **(1) (1a) (1b) (2) (3) (4)**

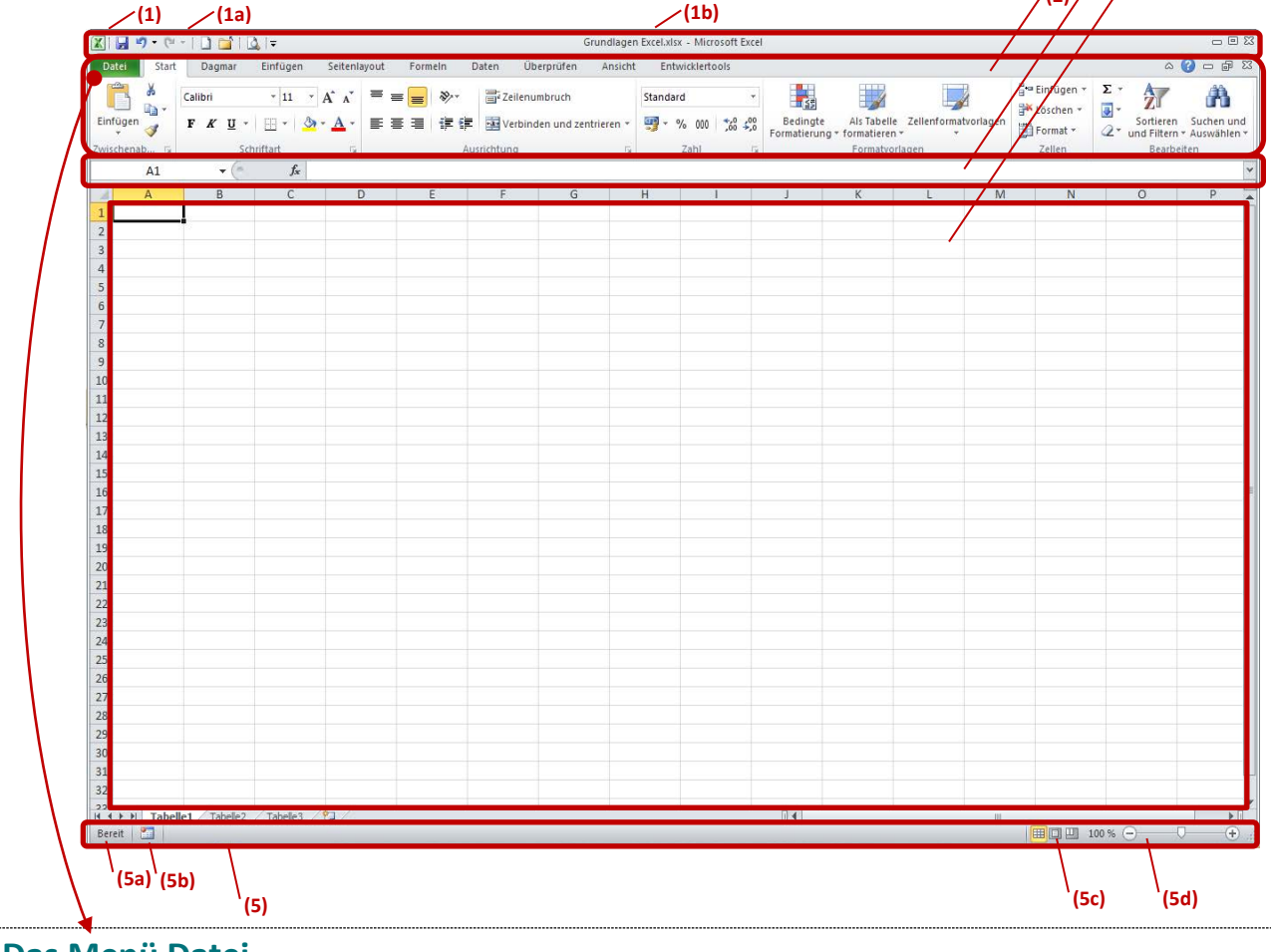

#### <span id="page-2-1"></span>**Das Menü Datei**

Das Register "Datei", auch "Backstage-Bereich" genannt, befindet sich an erster Stelle im **Menüband** - diese Anordnung ist übrigens bei allen Office Programmen gleich. Hier finden Sie folgende Inhalte:

- **Befehle zur Dateiverwaltung** (Öffnen, Schließen, Speichern, Drucken…).
- **Informationen zum Dokument** (Seitenanzahl, -größe, Autor, Erstelldatum...).
- **Optionen** (alle Einstellungen, die nicht direkt im Dokument vorgenommen werden können, z.B. die Anzahl der Tabellenblätter beim Öffnen einer neuen Mappe).

Zentraler Informatikdienst

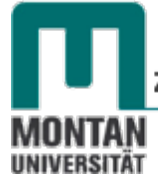

Die Registerkarte "Datei" ist mit der traditionellen Farbe des Programmes eingefärbt, in Excel also in **Grün**. Bei Word ist es beispielsweise die Farbe Blau.

## <span id="page-3-0"></span>**Der Arbeitsbereich**

- **(1) Zelle**: ist die kleinste Einheit des Arbeitsblattes und nach den Spalten- und Zeilenangaben benannt, z.B. "Zelle B3".
- **(2)** Spalte, z.B. "Spalte D"
- **(3)** Zeile, z.B. "Zeile 5"
- **(4) Zellbereich**, z.B. Zellbereich "F7-G9"
- **(5) Navigationsschalter**: zum Anwählen der Tabellenblätter.
- **(6) Tabellenregister**: standardmäßig erhalten Sie 3 Tabellenblätter.

*Ainweis: Die vordefinierte Anzahl der Tabellenblätter kann bei den "OPTIONEN"* **→** *KATEGORIE "ALLGEMEIN" geändert werden.*

**(7) Neues Tabellenblatt**: Zum Einfügen eines neuen Tabellenblattes.

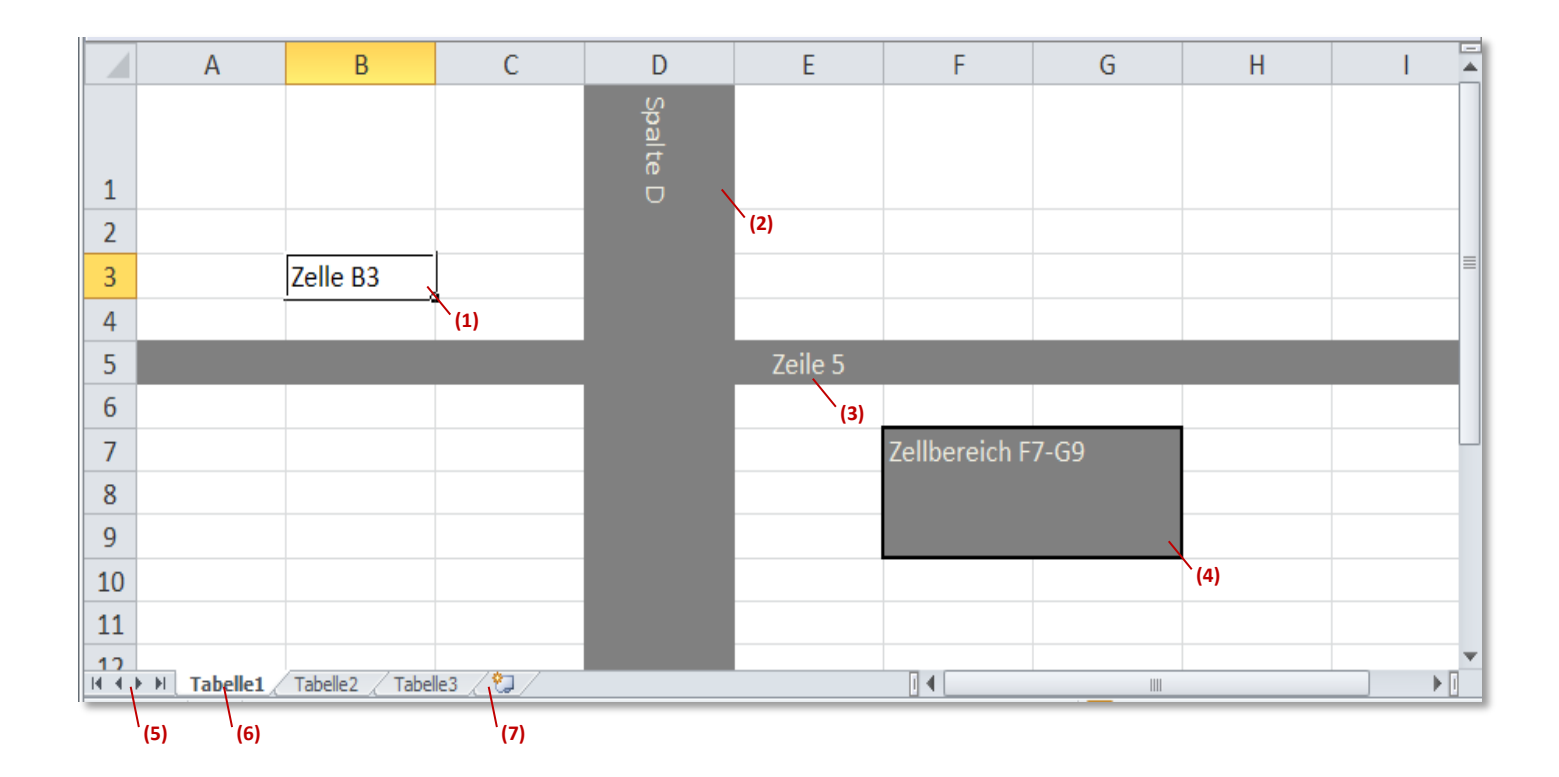

Grundlagen

## <span id="page-4-0"></span>**Die Ansichten**

1. **Normalansicht**: In dieser Ansicht bearbeiten Sie Ihre Tabellen.

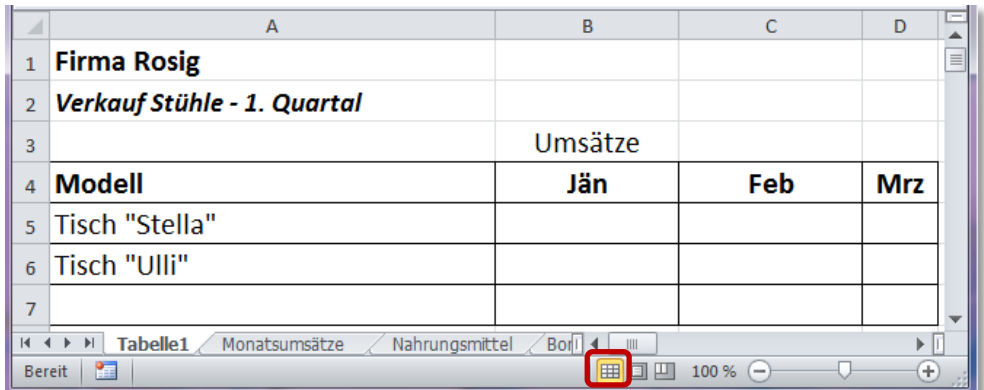

2. Ansicht **Seitenlayout**: Hier können Sie direkt das **Drucklayout** erzeugen und **Kopf- und Fußzeilen** einfügen.

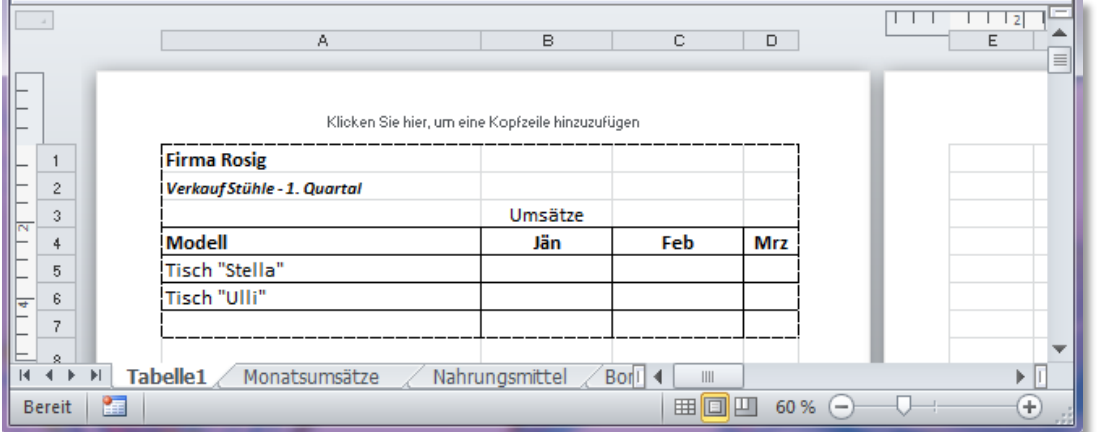

3. Ansicht **Umbruchvorschau**: In dieser Ansicht bestimmen Sie den **Seitenwechsel beim Ausdruck**.

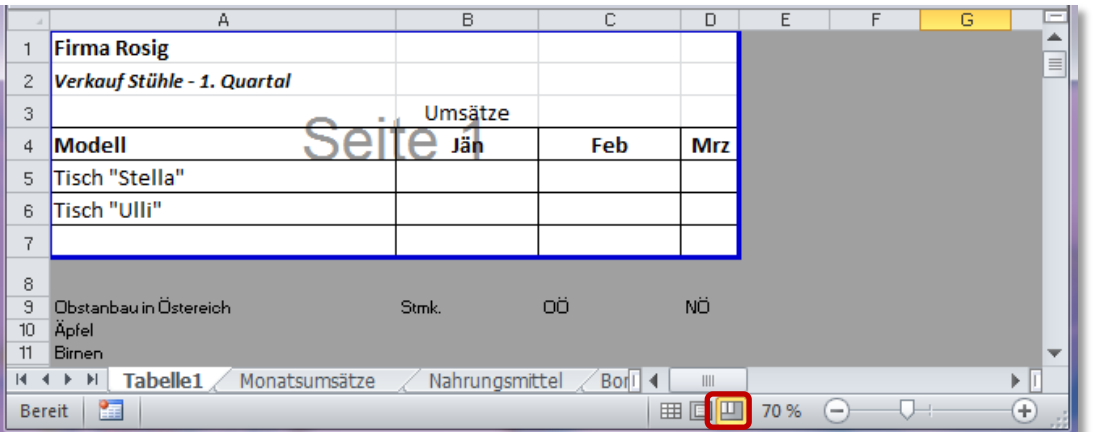

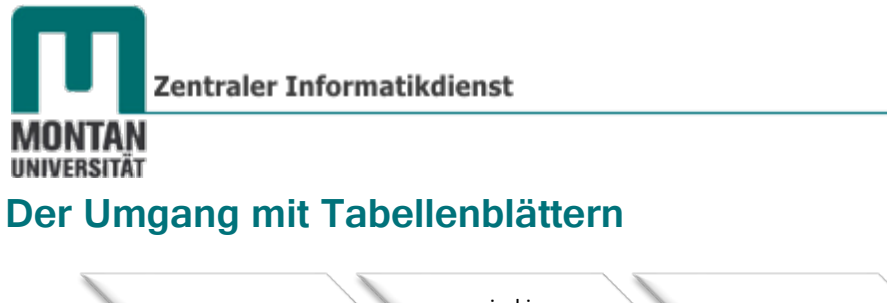

<span id="page-5-0"></span>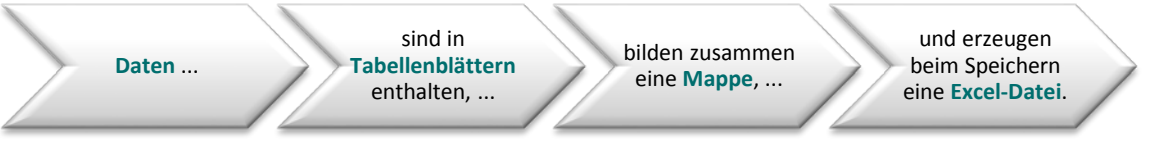

## <span id="page-5-1"></span>**Navigieren**

Mit den Navigationsschaltern in der Statusleiste kann man nach vor oder zurück blättern oder in den vorderen bzw. hinteren Bereich der Mappe gelangen.

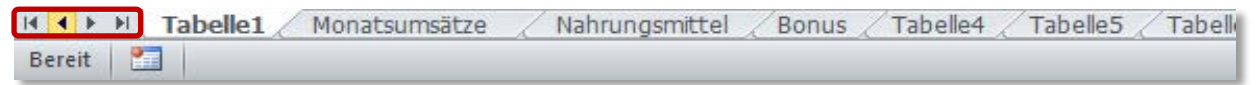

<span id="page-5-2"></span>*Tipp: Ein Rechtsklick auf die Navigationsschalter zeigt eine Liste aller Tabellenblätter!*

#### **Blätter umbenennen**

- 1. Führen Sie auf dem gewünschten Tabellennamen einen **Rechtsklick** durch und wählen Sie aus dem **KONTEXTMENÜ** den **BEFEHL** "**UMBENENNEN**" aus – oder einfacher: **Doppelklicken** Sie einfach auf dem Tabellennamen!
- 2. Geben Sie den **neuen Namen** ein und **bestätigen** mit .
- *Hinweise: Derselbe Registername darf nicht mehrfach in einer Mappe vorkommen! Folgende Zeichen können nicht verwendet werden: \ / : ? \* [ ] Unbenannte Register sind nicht möglich! In Formeln werden geänderte Namen automatisch aktualisiert!*

#### <span id="page-5-3"></span>**Blätter einfärben**

- 1. Klicken Sie mit der **rechten Maustaste** auf das Register, das Sie einfärben möchten.
- 2. Wählen Sie aus dem **KONTEXTMENÜ** den **BEFEHL** "**REGISTERFARBE**" aus und klicken Sie die gewünschte Farbe an.

*Die Farbe wird zur Gänze sichtbar, wenn Sie auf ein anderes Tabellenblatt wechseln!*

## <span id="page-5-4"></span>**Blätter verschieben/kopieren**

#### *Variante 1:*

1. **Ziehen** Sie mit **gedrückter linker Maustaste** das Blatt an die gewünschte Stelle. Ein **schwarzes Dreieck** zeigt an, wo das Blatt beim Loslassen der Maustaste erscheinen würde.

#### *Variante 2:*

- 2. Öffnen Sie mit **rechtem Mausklick** das **KONTEXT-MENÜ** des betreffenden Tabellenblatts.
- 3. Wählen Sie den BEFEHL "VERSCHIEBEN ODER **KOPIEREN**" aus.
- 4. Bestimmen Sie die **neue Position** des Blattes. Setzen Sie bei der OPTION "KOPIE ERSTELLEN" einen **Haken**, ansonsten wird das Blatt verschoben!

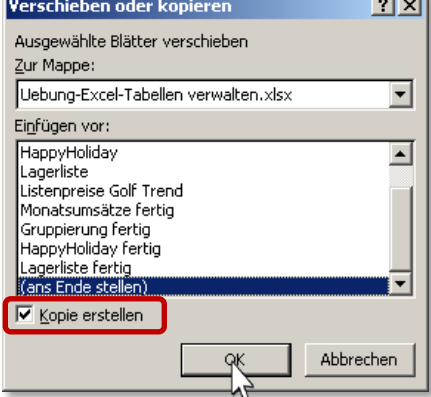

## **EXCEL 2010**

Grundlagen

Finfügen

*Hinweis: Zum Kopieren in eine andere Mappe muss diese gegenwärtig geöffnet sein!*

<span id="page-6-0"></span>**Neue Blätter einfügen** [**UMSCHALT**]+[**F11**]

*Variante 1:*

1. Aktivieren Sie das REGISTER "START" und wählen Sie in der GRUPPE "ZELLEN" auf der **SCHALTFLÄCHE** "**EINFÜGEN**" den **BEFEHL** "**BLATT EINFÜGEN**". Das neue Blatt wird vor der aktiven Tabelle eingefügt.

*Variante 2:*

1. Klicken Sie auf die **kleine Schaltfläche** rechts neben dem letzten Tabellenblatt. Das neue Blatt wird am Ende eingefügt.

 $\angle$  Lagerliste fertig

*Variante 3:*

- 1. Öffnen Sie mit der **rechten Maustaste** das **KONTEXTMENÜ** des Tabellenblatts, vor dem ein neues Blatt eingefügt werden soll.
- 2. Wählen Sie den **BEFEHL** "**EINFÜGEN…**" und **Doppelklicken** Sie auf das **SYMBOL** "**TABELLENBLATT**".

### <span id="page-6-1"></span>**Blätter löschen**

- 1. Öffnen Sie mit der **rechten Maustaste** das **KONTEXTMENÜ** des Tabellenblatts, das gelöscht werden soll.
- 2. Wählen Sie den BEFEHL "LÖSCHEN" aus.
- 3. Enthält das Blatt bereits Daten, erhalten Sie zuvor noch einen Warnhinweis. **Bestätigen** Sie diesen mit "LÖSCHEN".

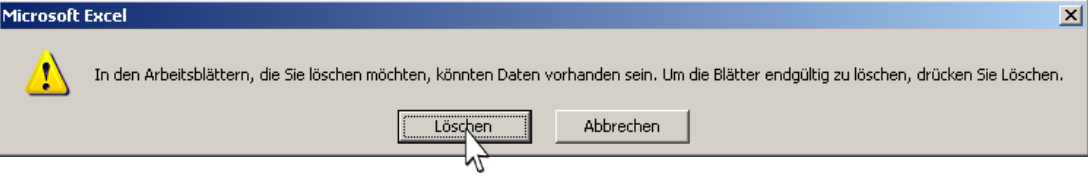

<span id="page-6-2"></span>*Hinweis: Das Löschen von Tabellenblättern ist irreversibel!*

## **Dateneingabe**

## <span id="page-6-3"></span>**Zellen auswählen**

Wenn Sie Daten in eine Zelle eingeben möchten, müssen Sie diese **vorher markieren**. Hier haben Sie folgende Möglichkeiten:

- Auf die **Zelle klicken**. *ODER*
- **▶** mit den **Pfeiltasten**  $\left($   $\leftarrow$   $\right)$   $\left( \rightarrow \right)$   $\left| \downarrow \right|$  zur gewünschten Zelle navigieren. *ODER*
- **→** die **Zelladresse in das Namenfeld** eingeben und mit [**ETNER**] **einer bestätigen.**

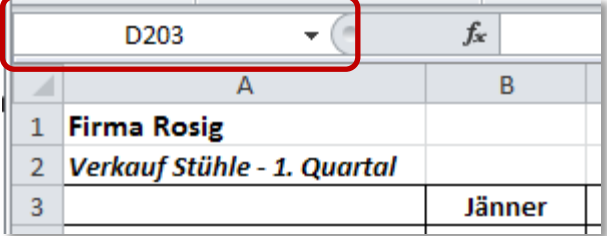

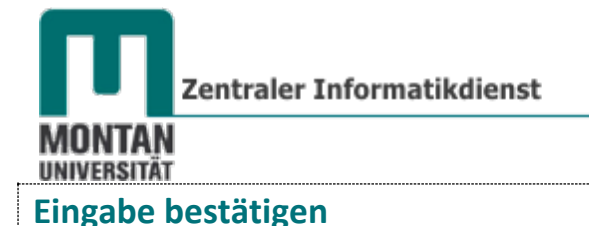

<span id="page-7-0"></span>Wenn Sie mit der Dateneingabe in einer Zelle fertig sind, müssen Sie dies dem Programm mitteilen. Sie haben wieder mehrere Möglichkeiten:

- Drücken Sie auf [**ENTER**] . *Der Cursor befindet sich in der darunterliegenden Zelle. ODER*
- **▶** drücken Sie die [TAB]-TASTE **.** *Der Cursor befindet sich rechts neben der Zelle. ODER*
- **bestätigen** Sie Ihre Eingabe mit dem **Haken in der Bearbeitungsleiste**. *Hierbei bleibt der Cursor in der aktuellen Zelle stehen.*  $\left|\sqrt{\mathbf{x}}\right|$  Tisch "Magda"

 *Tipp: Wenn Sie merken, dass Ihre Eingabe fehlerhaft ist, können Sie den Vorgang jederzeit mit der [ESCAPE]-TASTE abbrechen*. *(Sehr praktisch, wenn man sich beim Editieren längerer Formeln vertut…).* 

### <span id="page-7-1"></span>**Eingabe von Zahlen**

Wenn Sie eine Zahl eingeben, wird diese **rechtsbündig dargestellt**: Excel hat Ihre **Eingabe als Zahl erkannt**!

Stehen **anstelle der eingegeben Zahl eine Reihe von #####**, dann hat die Zahl **nicht**  ,,,,,, **genügend Platz** in der Zelle. Es genügt eine **einfache Korrektur der Spaltenbreite** [s. Thema "Zeilen- [und Spaltengestaltung"](#page-11-0)].

3000

Geben Sie immer die "nackte" Zahl (also ohne Tausenderpunkte, Währung udgl.) ein, damit Excel **mit der Eingabe Berechnungen durchführen kann**. *Formate können über die Schaltfläche "Zahlenformat" zugewiesen werden! [Siehe Schulungsunterlage "Zahlen formatieren!]*

#### <span id="page-7-2"></span>**Zahlen als Text**

Wenn Sie eine Vorwahl – z.B. 03842 - eingeben, **entfernt Excel die führende Null**. Um dies zu verhindern, müssen Sie **die Zahl als Text darstellen**:

- Geben Sie **vor der 0 ein Hochkomma** ein *(links von der [ENTER]-TASTE)*. *ODER*
- **Formatieren** Sie die Zelle vor der Eingabe als Text: REGISTERKARTE "START"  $\rightarrow$  GRUPPE "ZAHL" → DROPDOWMENÜ "TEXT".

Sie erhalten jetzt einen **Hinweis** in Form eines **kleinen grünen Dreiecks**. Wenn Sie die Zelle markieren, wird ein weiteres Hinweissymbol sichtbar. Klicken Sie dort auf den Pfeil, informiert Sie Excel **über mögliche Fehler**. In diesem Fall ist die Eingabe korrekt, der Eintrag "**FEHLER IGNORIEREN**" kann gewählt werden. Damit verschwindet die grüne Ecke samt Hinweissymbol.

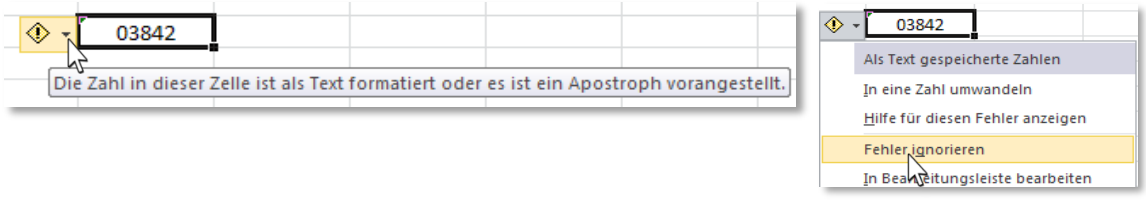

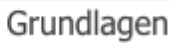

 *Hinweis: Die Fehlerprüfung kann bei Bedarf in den OPTIONEN deaktiviert werden: Häkchen in*   $der$  *KATEGORIE* "FORMELN" → BEREICH "FEHLERPRÜFUNG" → "FEHLERPRÜFUNG IM *HINTERGRUND AKTIVIEREN*" *entfernen.*

#### <span id="page-8-0"></span>**Eingabe von Text**

Wenn Sie Text eingeben, wird dieser **linksbündig dargestellt**: Excel hat Ihre **Eingabe als Text erkannt**!

Tisch "Magda"

## <span id="page-8-1"></span>**Eine Tabelle schnell ausfüllen**

Füllen Sie eine Tabelle aus, müssen Sie für am Ende einer Zeile in die nächste Zeile wechseln. Lassen Sie den Zeilenwechsel durch einen einfachen Trick von Excel erledigen:

- 1. **Markieren** Sie den **auszufüllenden Bereich**.
- 2. Geben Sie den ersten Wert ein und wählen Sie durch Drücken der [TAB]-TASTE <sup>die</sup> nächste Zelle an.
- 3. Sind Sie am Ende der Markierung angelangt, **springt Excel automatisch in die nächste Zeile**.

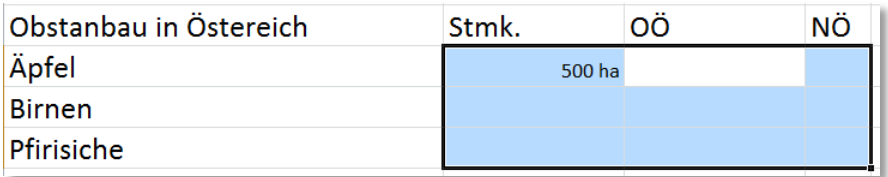

<span id="page-8-2"></span>Möchten Sie die Daten **lieber von oben nach unten** eingeben, benutzen Sie die [**ENTER**]-**TASTE**.

## **Falsche Interpretierung eines Formats**

Stellen Sie Sich vor, Sie wollen eine Kommazahl eingeben und **vertippen** sich dabei: anstelle des Kommas geben Sie einen Punkt ein. Folgendes passiert: **Excel interpretiert Ihre Eingabe als Datum statt der Zahl**. Sehen Sie sich den Eintrag auch in der Bearbeitungsleiste an:

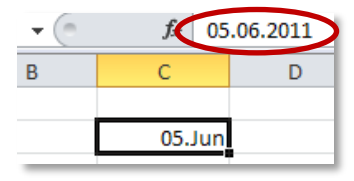

Wenn Sie jetzt Ihre Eingabe entfernen und nochmals richtig eingeben, wird die Eingabe noch chaotischer dargestellt:  $\overline{\mathbf{v}}$  ( $\overline{\mathbf{v}}$  $f_{\rm x}$  05.01.1900 14:24:00

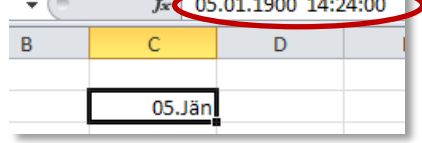

*Info: Excel hat der Zelle bei der ersten Eingabe das Format "Datum" zugewiesen, welches auch bei der zweiten Eingabe beibehalten wurde.*

*Lösung: Korrigieren Sie die unerwünschte Formatierung wie folgt:*

Zentraler Informatikdienst

<span id="page-9-1"></span>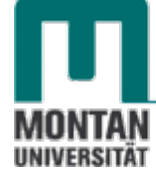

#### *Variante 1 – Format löschen:*

Markieren Sie die betroffene Zelle. Aktivieren Sie das REGISTER "START" und klicken Sie auf die **SCHALTFLÄCHE** "**LÖSCHEN**" (Radiergummi) auf der ganz rechts befindlichen **GRUPPE** "BEARBEITEN". Wählen Sie dort den BEFEHL "FORMATE LÖSCHEN" und geben<br>Sie die Zahl erneut ein. Sie die Zahl erneut ein.

*ODER*

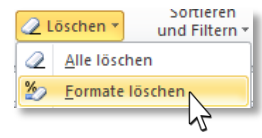

*Variante 2 – gewünschtes Format zuweisen:*

Wählen Sie auf dem REGISTER "START" → GRUPPE "ZAHL" aus der LISTE "ZAHLENFORMAT" den EINTRAG "STANDARD" aus und geben Sie dann die Zahl erneut ein.

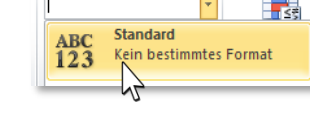

<span id="page-9-0"></span>*Tipp: Das Thema Formate wird in der Schulungsunterlage "Zahlen formatieren" erläutert.*

### **Daten korrigieren und löschen**

Um Zellinhalte zu **korrigieren**, haben Sie wieder mehrere Möglichkeiten zur Verfügung:

- **Markieren** Sie die Zelle, klicken Sie in die **Bearbeitungsleiste** und korrigieren Sie dort den Fehler. *ODER*
- **Markieren** Sie die Zelle und drücken [**F2**]. Der **Cursor positioniert sich am Ende des Zellinhaltes**. Mit den **Pfeiltasten** gelangen Sie zu der Stelle, die korrigiert werden muss. *ODER*
- **Doppelklicken** Sie auf die Zelle. Je nach Position beim Klicken setzt sich der Cursor ab und Sie können mit der Korrektur beginnen.

Möchten Sie den gesamten Zellinhalt **löschen**, gehen Sie so vor:  $E$ ntf

**Markieren** Sie die Zelle und drücken Sie die [**ENTF**]-**TASTE** .

#### **Funktion "Rückgängig"** [**STRG**]+[**Z**]

Möchten Sie **einen oder mehrere (zusammenhängende) Arbeitsschritte rückgängig machen**, klicken Sie auf die **SCHALTFLÄCHE** "**RÜCKGÄNGIG**" in der **SYMBOLLEISTE FÜR DEN SCHNELLZUGRIFF** und wählen dort die entsprechenden Einträge aus.

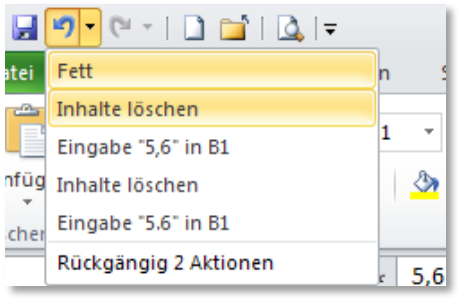

## <span id="page-9-2"></span>**Funktion "Wiederholen"** [**STRG**]+[**Y**]

Die Funktion "Wiederholen" funktioniert analog zur [Funktion "Rückgängig"](#page-9-1) [STRG]+[Z].

## <span id="page-10-0"></span>**Zellinhalte kopieren und verschieben**

## <span id="page-10-1"></span>**Copy & Paste**

- 1. **Markieren** Sie die zu kopierende/n Zelle/n.
- 2. Mit [**STRG**]+[**C**] kopieren Sie den Inhalt.
- 3. **Klicken Sie die Stelle an**, an der eingefügt werden soll.
- 4. Mit [**STRG**]+[**V**] fügen Sie den Inhalt ein.
- 5. In den jetzt sichtbaren "**EINFÜGEOPTIONEN (STRG)**" können Sie **auswählen, in welcher Form die Daten eingefügt werden sollen** (Daten mit ursprünglichem Format; nur die Werte; nur die Formeln; Daten ohne Formatierung,...).

 *Tipp: Alternativ können Sie auch mit der SCHALTFLÄCHE "EINFÜGEN" auf dem REGISTER "START" GRUPPE "ZWISCHENABLAGE" arbeiten oder Sie wählen im KONTEXTMENÜ (Rechtsklick auf die Zelle) den EINTRAG "INHALTE EINFÜGEN".*

<span id="page-10-2"></span>**Drag & Drop** 

Diese Methode eignet sich gut für das **Kopieren und Verschieben auf kurzen Distanzen**.

- 1. **Markieren** Sie die zu kopierende/n Zelle/n.
- 2. **Zeigen Sie auf den Rahmen** des Bereichs. Der Mauszeiger sieht jetzt so aus:
	- a. Verschieben: **Ziehen** Sie die Zellen mit **gedrückter linker Maustaste** an den gewünschten Platz.
	- b. Kopieren: Drücken Sie **während des Ziehens** auf [**STRG**].
	- c. Einfügen zwischen vorhandenen Zellen: Drücken Sie **während des Ziehen** die [**UMSCHALT**]-**TASTE** .

 *Tipp: Verwenden Sie beim Ziehen die rechte Maustaste statt der linken, so erhalten Sie beim Loslassen die bereits bekannte Liste mit den verschiedenen*  Hierhin verschieben *EINFÜGE-OPTIONEN:* Hierhin kopieren

## <span id="page-10-3"></span>**AutoAusfüllen**

- 1. **Markieren** Sie die zu kopierende/n Zelle/n.
- 2. Zeigen Sie auf das "**AUTOAUSFÜLL-KÄSTCHEN**" in der rechten unteren Ecke der Zelle.

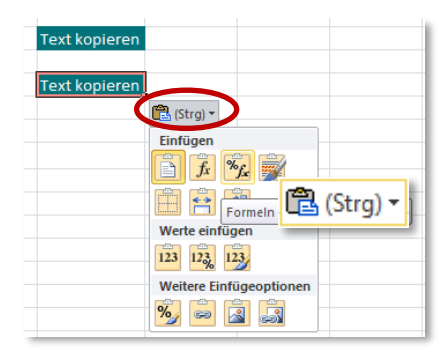

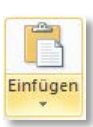

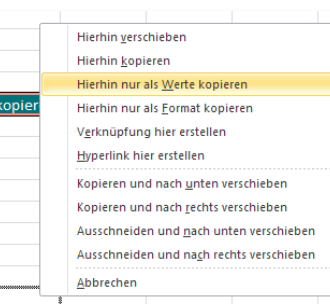

 $J20$ 

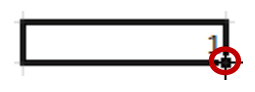

Zentraler Informatikdienst

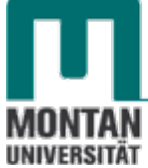

- 3. Wenn der Mauszeiger zu einem **Plussymbol** wird, ziehen Sie mit **gedrückter linker Maustaste** nach unten. *Halten Sie dabei die Strg-Taste gedrückt, wird die Datenreihe ausgefüllt statt standardmäßig kopiert (also statt 1111 entsteht 1234…)*
- 4. Mit Klick auf die "**AUTOAUSFÜLL-OPTIONEN**"-**SCHALTFLÄCHE** können Sie **wieder aus mehreren Varianten auswählen:**

 *Tipp: Dieses Thema in der Schulungsunterlage "Listen automatisch ausfüllen – AutoAusfüllen" ausführlich behandelt!*

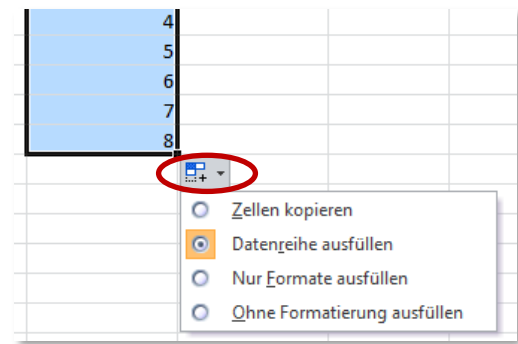

## <span id="page-11-0"></span>**Zeilen- und Spaltengestaltung**

Die Zeilen und die Spalten haben zunächst eine **Einheitsgröße**, und zwar 15 mal 10,71 Punkte. Verschieden Zellinhalte erfordern jedoch unterschiedliche Höhen und Breiten. Excel passt die Zeilenhöhe je nach Schriftgröße automatisch an, dennoch ist eine manuelle Anpassung manchmal von nötig.

## <span id="page-11-1"></span>**Zeilenhöhe**

Zur Einstellung der Zeilenhöhe stehen folgende Möglichkeiten zur Verfügung:

*Variante 1 – Ziehen*

- 1. Steuern Sie die **Trennlinie** zweier Zeilen auf der Titelleiste an. Die Maus verändert sich zu einem Doppelpfeil.
- 2. **Ziehen** Sie nun mit **gedrückter linker Maustaste** so lange nach oben oder unten, bis die gewünschte Zeilenhöhe erreicht ist.

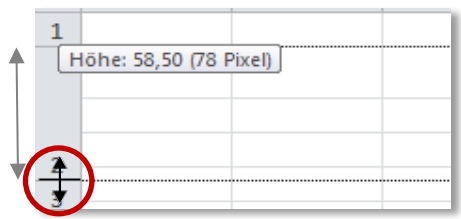

#### *Variante 2 –Schaltflächen*

1. Stellen Sie die Höhe im DIALOGFENSTER "ZEILENHÖHE" ein: REGISTER "START"  $\rightarrow$ **GRUPPE** "**ZELLEN**" **SCHALTFLÄCHE** "**FORMAT**" **AUSWAHL** "**ZEILENHÖHE**". Diese Methode eignet sich besonders dann, wenn Sie einen ganz bestimmten Wert benötigen.

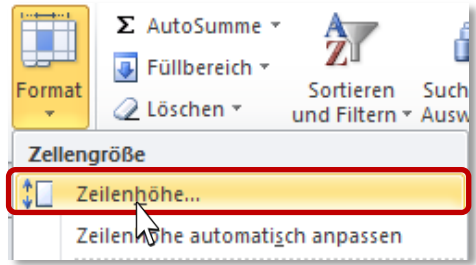

#### *Automatische Anpassung*

1. Wählen Sie im Formatkatalog die OPTION "ZEILENHÖHE AUTOMATISCH ANPASSEN", dann richtet sich Excel nach dem **höchsten Eintrag einer Zeile** und **passt sie danach an**.

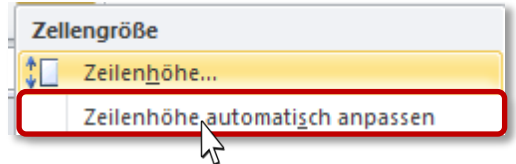

 *Tipp: Den Effekt der Auto-Anpassung erreichen Sie auch mit einem Doppelklick auf die untere Zeilen-Trennlinie! Bei einer Mehrfachmarkierung ist die unterste Trennlinie anzuklicken.*

#### <span id="page-12-0"></span>**Spaltenbreite**

Hier gibt es wie beim Einstellen der Zeilenhöhe die folgenden Möglichkeiten:

*Variante 1 – Ziehen*

- 3. Steuern Sie die **Trennlinie** zweier Spalten auf der Titelleiste an. Die Maus verändert sich zu einem Doppelpfeil.
- 4. **Ziehen** Sie nun mit **gedrückter linker Maustaste** so lange nach rechts oder links, bis die gewünschte Spaltenbreite erreicht ist. Breite: 21,14 (153 Pixel)

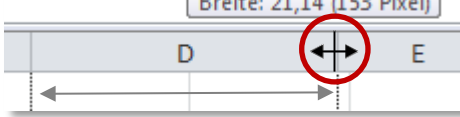

#### *Variante 2 – Schaltflächen*

2. Stellen Sie die Breite im DIALOGFENSTER "SPALTENBREITE" ein: REGISTER "START"  $\rightarrow$ **GRUPPE** "ZELLEN" → SCHALTFLÄCHE "FORMAT" → AUSWAHL "SPALTENBREITE". Diese Methode eignet sich besonders dann, wenn Sie einen ganz bestimmten Wert benötigen.

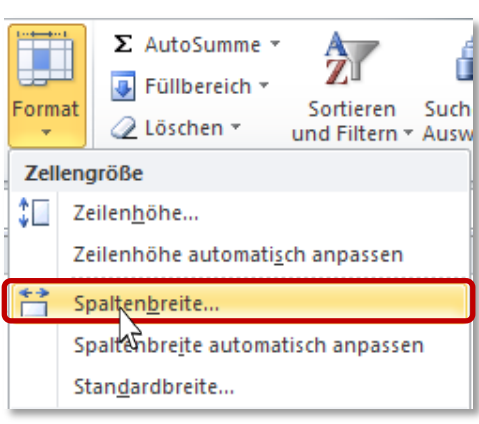

Spaltenbreite automatisch anpassen

Spaltenbreite..

Standardbreite...

#### *Automatische Anpassung*

1. Wählen Sie im Formatkatalog die OPTION "SPALTENBREITE AUTOMATISCH ANPASSEN", richtet sich Excel nach dem **längsten Eintrag** und **passt sie danach an**.

 *Tipp: Den Effekt der Auto-Anpassung erreichen Sie auch mit einem Doppelklick auf die rechte Spalten-Trennlinie! Bei einer Mehrfachmarkierung ist die äußerste rechte Trennlinie anzuklicken.*

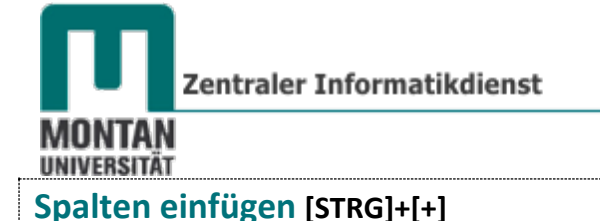

- <span id="page-13-0"></span>1. **Klicken** Sie in Ihrer Tabelle in eine **Zelle, um links davon eine Spalte einzufügen**.
- 2. Fügen Sie die Spalte ein:

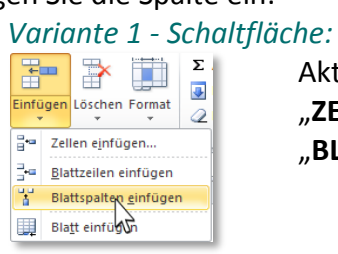

Aktivieren Sie auf der **REGISTERKARTE** "**START**" **GRUPPE** "**ZELLEN**" **SCHALTFLÄCHE** "**EINFÜGEN**" den **EINTRAG** "**BLATTSPALTEN EINFÜGEN**".

#### *Variante 2 - Kontextmenü:*

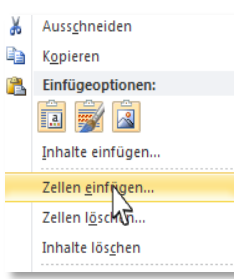

Öffnen Sie per Rechtsklick das **KONTEXTMENÜ**. Wählen Sie dort den **EINTRAG** "ZELLEN EINFÜGEN..." und in weiterer Folge die **OPTION** ..GANZE SPALTE" aus.

#### *Variante 3 - Tastenkombi:*

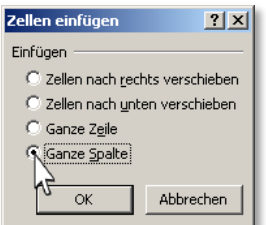

Drücken Sie [**STRG**]+[**+**] und wählen Sie die **OPTION** "**GANZE SPALTE**" aus.

drücken Sie [**STRG**] + [**+**].

#### *Die schnellste Variante:*

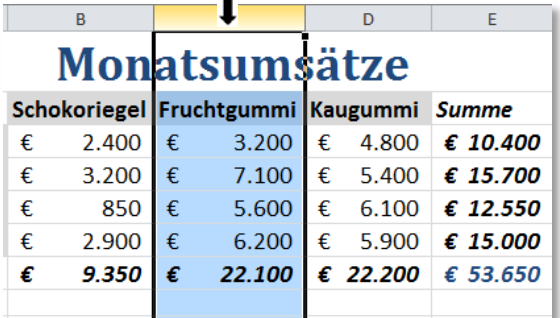

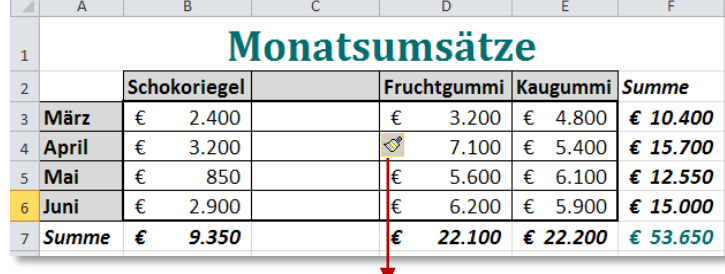

 $\sqrt{3}$  +

7.100  $\epsilon$  5.400 Gleiches Format wie Zelle links **O** Gleiches Format wie Zelle rechts O Formatierung löschen

 *Tipp: Nutzen Sie die "EINFÜGE-OPTIONEN"!*

**Markieren** Sie die **ganze Spalte** und

Grundlagen

 *Hinweis: Zum Einfügen mehrerer Spalten markieren Sie die entsprechende Anzahl von Spalten und führen dann eine der oben beschriebenen Varianten durch.*

## <span id="page-14-0"></span>**Zeilen einfügen [STRG]+[+]**

1. **Klicken** Sie in Ihrer Tabelle in eine **Zelle, um darüber eine Zeile einzufügen**.

 *Hinweis: Es spielt dabei keine Rolle, ob Sie nur eine Zelle anklicken oder die ganze Zeile markieren!*

1. Fügen Sie die Zeile ein:

*Variante 1 - Schaltfläche:*

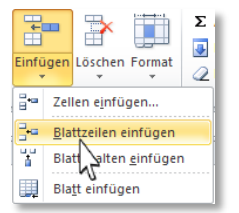

Aktivieren Sie auf der **REGISTERKARTE** "**START**" **GRUPPE** "**ZELLEN**" **SCHALTFLÄCHE** "**EINFÜGEN**" den **EINTRAG** "**BLATTZEILEN** einfügen".

## *Variante 2 - Kontextmenü:*

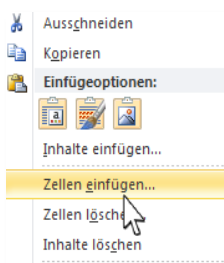

Öffnen Sie per Rechtsklick das **KONTEXTMENÜ**. Wählen Sie dort den **EINTRAG** "ZELLEN EINFÜGEN..." und in weiterer Folge die **OPTION** "GANZE ZEILE" aus.

## *Variante 3 - Tastenkombi:*

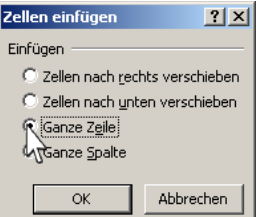

Drücken Sie die **TASTENKOMBINATION** [**STRG**]+[**+**] und wählen Sie die **OPTION** "**GANZE ZEILE**" aus.

## *Die schnellste Variante:*

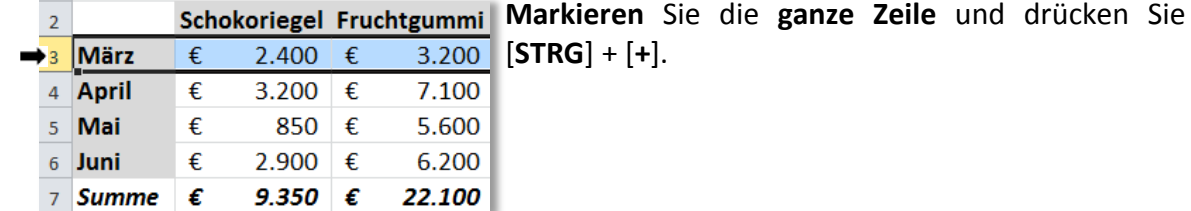

 *Hinweis: Zum Einfügen mehrerer Zeilen markieren Sie die entsprechende Anzahl von Zeilen und führen dann eine der oben beschriebenen Varianten durch.*

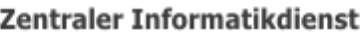

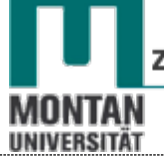

<span id="page-15-0"></span>**Zeilen löschen [STRG]+[-]**

- 1. **Klicken** Sie in Ihrer Tabelle in eine **Zelle, um die darüber liegende Zeile zu löschen**.
- 2. **Löschen** Sie die Zeile:

#### *Variante 1 - Schaltfläche:*

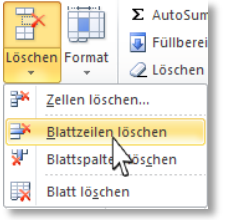

Aktivieren Sie auf der **REGISTERKARTE** "**START**" **GRUPPE** "**ZELLEN**" **SCHALTFLÄCHE** "**LÖSCHEN**" den **EINTRAG** "**BLATTSZEILEN LÖSCHEN**".

#### *Variante 2 - Kontextmenü:*

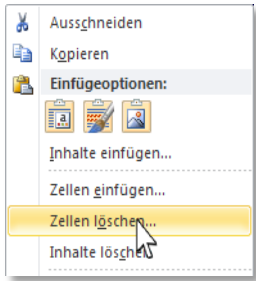

Öffnen Sie per Rechtsklick das **KONTEXTMENÜ**. Wählen Sie dort den **EINTRAG** "ZELLEN LÖSCHEN..." und in weiterer Folge die **OPTION** "GANZE ZEILE" aus.

#### *Variante 3 - Tastenkombi:*

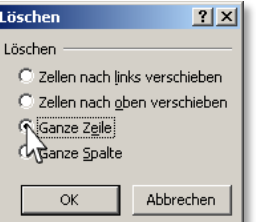

Drücken Sie die **TASTENKOMBINATION** [**STRG**]+[**-**] und wählen Sie die **OPTION** "**GANZE ZEILE**" aus.

#### *Die schnellste Variante:*

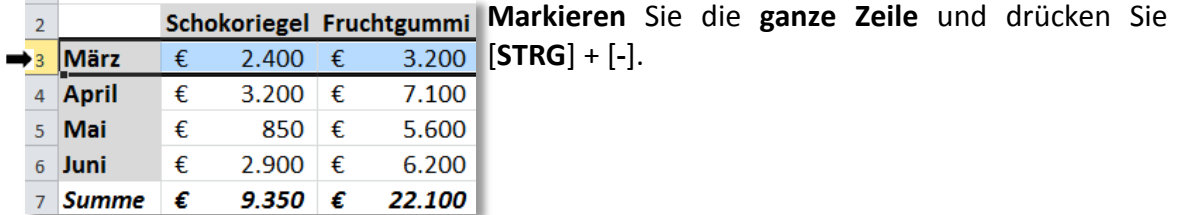

## <span id="page-15-1"></span>**Spalten löschen [STRG]+[-]**

Das Löschen von Spalten funktioniert analog zum Löschen von Zeilen [s. Thema "Zeilen löschen **[\[STRG\]+\[-\]](#page-15-0)**"].

#### <span id="page-15-2"></span>**Spalten und Zeilen transponieren**

Wenn Sie feststellen, dass Sie die Zeilen und Spalten in Ihrer Tabelle **lieber umgekehrt angeordnet** hätten, können Sie dies mit der Funktion "Transponieren" ändern.

- 1. **Markieren** und **kopieren** ([**STRG**]+[**C**]) Sie die Tabelle.
- 2. **Positionieren** Sie den Cursor in einem Bereich, der Platz genug für die neue transponierte Tabelle bietet.

Grundlagen

3. Klicken Sie auf die SCHALTFLÄCHE "EINFÜGEN" auf der REGISTERKARTE "START" und wählen Sie dort den BEFEHL "TRANSPONIEREN" **Fil**aus.

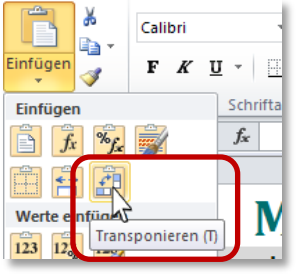

*Die transponierte Tabelle wurde mit diesem Befehl unterhalb der Ausgangstabelle eingefügt.*

- 4. Sie können jetzt die **Ausgangstabelle löschen** [s. Thema ["Zeilen löschen](#page-15-0) **[STRG]+[-]**"].
- 5. **Optimieren** Sie die **Spaltenbreite** von **A**.

### <span id="page-16-0"></span>**Bereiche kopieren** [**STRG**]+[**C**]

So kopieren Sie ganze Tabellen bzw. -bereiche an andere Positionen oder in andere Blätter:

- 1. **Markieren** Sie in Ihrer Tabelle den **gewünschten Zellbereich**.
- 2. Starten Sie mit [STRG] + [C] den BEFEHL "KOPIEREN".
- 3. **Markieren** Sie die **Zelle**, ab der die Kopie eingefügt werden soll.
- 4. Starten Sie mit [**STRG**] + [**V**] den **Befehl** "**Einfügen**" Beachten Sie dabei wieder die "**EINFÜGEOPTIONEN**"!

 *Hinweis: Die gestrichelte, sich ständig bewegenden Linie ("laufende Ameisen"), die das kopierte Objekt umgibt, können Sie durch Drücken von [ESC] entfernen.*

## <span id="page-16-1"></span>**Zeilen ausschneiden & verschieben**

Mit diesen **4 Schritten** können Sie Zeilen und Spalten ausschneiden bzw. verschieben:

- 1. **Markieren** Sie in Ihrer Tabelle die entsprechende Zeile.
- 2. Starten Sie im KONTEXTMENÜ den BEFEHL "AUSSCHNEIDEN".

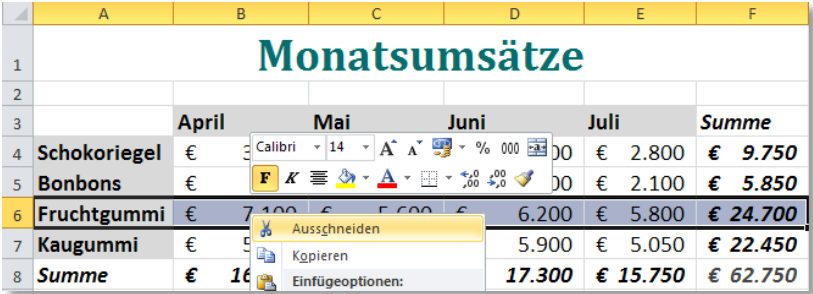

- 3. **Klicken** Sie in die **Zeile**, wo die ausgeschnittene Zeile hin verschoben werden soll.
- 4. Wählen Sie im **KONTEXTMENÜ** den **BEFEHL** "**AUSGESCHNITTENE ZELLEN EINFÜGEN**". *Die Fruchtgummis sind nun oberhalb der Bonbons platziert.*

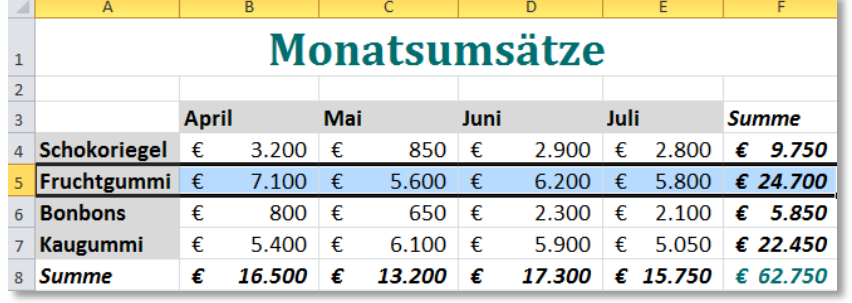

*Die verschobene Zeile hat nun den Platz der markierten Zeile eingenommen, welche eins nach unten gerutscht ist.*

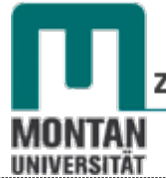

#### <span id="page-17-0"></span>**Spalten ausschneiden & verschieben**

Das Ausschneiden und Verschieben von Spalten funktioniert **analog zu** [Zeilen ausschneiden &](#page-16-1)  [verschieben.](#page-16-1)

## <span id="page-17-1"></span>**Optische Gestaltung**

Um Ihre Daten **optisch aufbereiten** zu können, müssen Sie die entsprechenden Bereiche **zuvor markieren**.

#### <span id="page-17-2"></span>**Bereiche markieren**

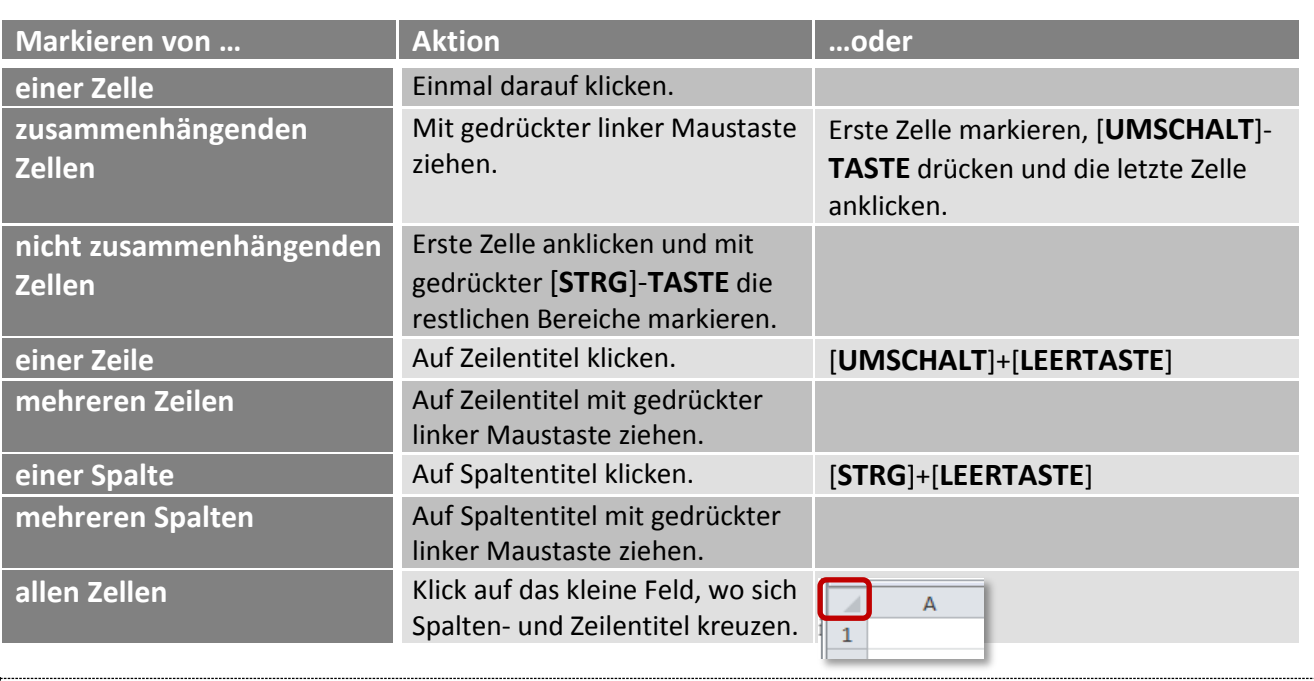

#### <span id="page-17-3"></span>**Texte formatieren**

Zellinhalte sind **ähnlich wie bei der Textverarbeitung** zu gestalten und wie in Word stehen auch in Excel auf der REGISTERKARTE "START" → GRUPPE "SCHRIFTART" sämtliche Befehle zur Zeichenformatierung zur Verfügung. Mit dem **DIALOGSTARTER** im rechten unteren Eck der Gruppe gelangen Sie über das gleichnamige Dialogfeld zu allen verfügbaren Befehlen.

#### <span id="page-17-4"></span>**Ausrichtung**

In der GRUPPE "AUSRICHTUNG" finden Sie weitere Gestaltungsmöglichkeiten, wie etwa die **Textausrichtung** oder den **Zeilenumbruch**:

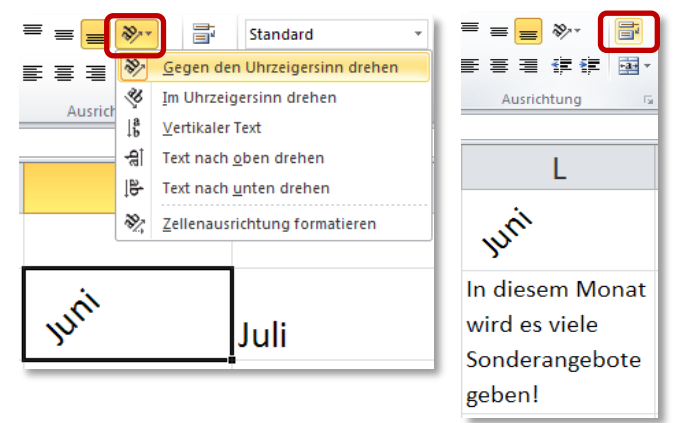

 *Tipp: Einen manuellen Zeilenumbruch in der Zelle erzeugen sie mit den TASTEN [ALT]+[ENTER].*  $E$ nter +

## <span id="page-18-0"></span>**Überschriften zentrieren**

Benutzen Sie zum Zentrieren von Überschriften statt der **SCHALTFLÄCHE** vorzugsweise den BEFEHL aus dem DIALOGFELD "ZELLEN FORMATIEREN". Dies verhindert Probleme bei der Bearbeitung der darunterliegenden Zellen.

- 1. Öffnen Sie mit dem Dialogstarter das DIALOGFELD "ZELLEN FORMATIEREN" auf der **REGISTERKARTE** "START" → GRUPPE "AUSRICHTUNG".
- 2. Wählen Sie dort im BEREICH "TEXTAUSRICHTUNG" → "HORIZONTAL" die OPTION "ÜBER **AUSWAHL ZENTRIEREN**" aus.

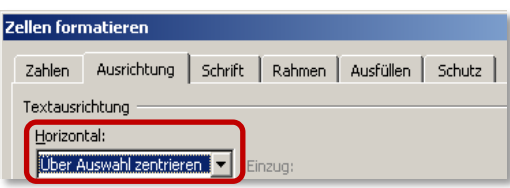

#### <span id="page-18-1"></span>**Rahmen**

Über die **SCHALTFLÄCHE "RAHMENLINIE"** fügen Sie Ihren Zellen **Rahmen und Linien** hinzu. Findet sich nichts Passendes in der Auswahlliste, öffnen Sie mit der **OPTION** "**WEITERE RAHMENLINIEN…**" am Ende dieser Liste das **DIALOGFELD** "**ZELLEN FORMATIEREN**". Die REGISTERKARTE "RAHMEN" erscheint und Ihnen stehen nun alle weiteren Optionen zur Verfügung.

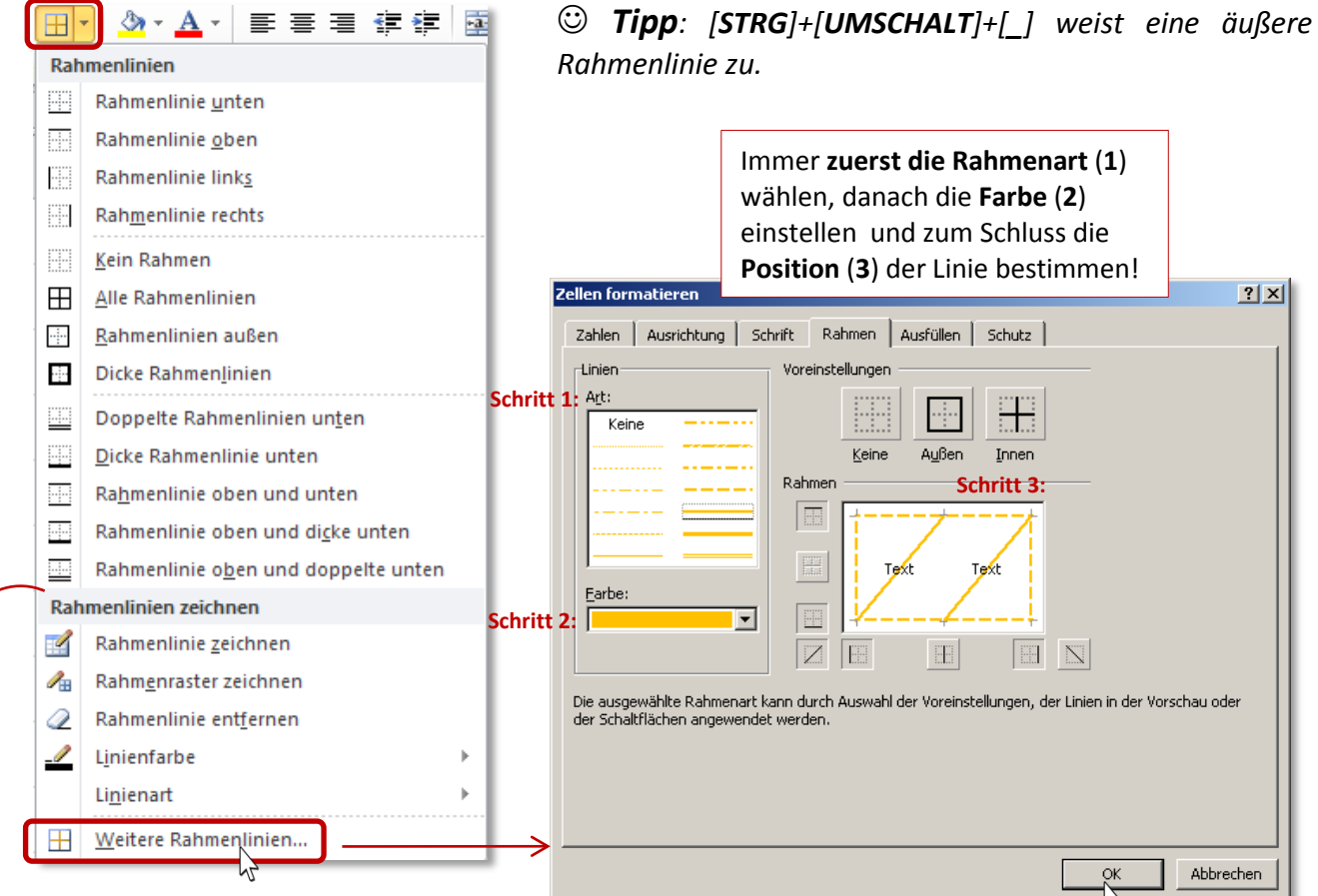

 *Tipp: Eine sehr schnelle Art Linien einzufügen und zu löschen, ist die Verwendung der Werkzeuge "RAHMENLINIE ZEICHNEN". Probieren Sie es aus!*

<span id="page-19-1"></span>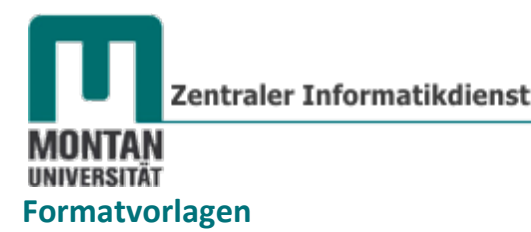

<span id="page-19-0"></span>Auch im Bereich der Zellformatierung bietet Ihnen Excel wieder eine Reihe von fertigen Vorlagen an. Klicken Sie auf das REGISTER "START" → "GRUPPE FORMATVORLAGEN" → SCHALTFLÄCHE "**ZELLENFORMATVORLAGEN**" und wählen dort die gewünschte Formatierung aus:

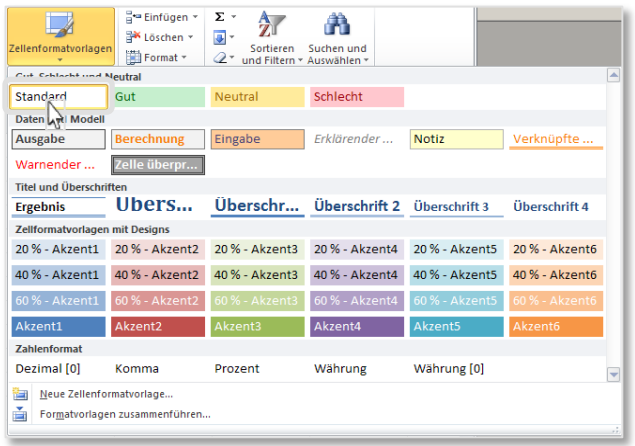

 *Hinweis: Formatierte Zellen können Sie auf die Standardschrift zurücksetzen, indem Sie sie markieren und im FORMATVORLAGENKATALOG den EINTRAG "STANDARD" wählen.*

**Formate übertragen**

Haben Sie einer Zelle **aufwendige Formatierungen** (Schriftart, Schriftfarbe, Währung, Rahmen,…) zugewiesen und möchten diese nun **auch anderen Bereichen zuweisen**, müssen Sie nicht wieder von vorne beginnen: Übertragen Sie die Formatierungen mit dem BEFEHL "FORMAT **ÜBERTRAGEN**".

- 1. **Markieren** Sie die formatierte Zelle.
- 2. Klicken Sie auf die **SCHALTFLÄCHE** "**FORMAT ÜBERTRAGEN**" (*Pinsel*) auf der **REGISTERKARTE** "START" → GRUPPE "ZWISCHENABLAGE".
- 3. **Klicken** Sie die Zelle an, **oder ziehen** über jene Bereiche, die die Formate übernehmen sollen.

 *Tipp: Damit Sie den Pinsel für mehrere, nicht zusammenhängende Bereiche nutzen können, aktivieren Sie diesen durch einen Doppel- statt Einfachklick!*

<span id="page-19-2"></span>**Formate löschen**

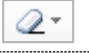

- 1. **Markieren** Sie den betreffenden Bereich.
- 2. **Löschen** Sie durch Klick auf den **BEFEHL** "**FORMATE LÖSCHEN**" auf der **REGISTERKARTE** "START"  $\rightarrow$  GRUPPE "BEARBEITEN" alle zugewiesenen Formate. Sonieren 2 Löschen ×

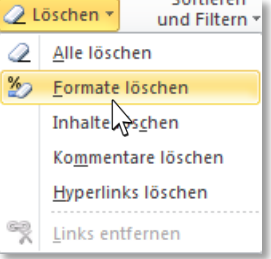

## <span id="page-20-0"></span>**Als Tabelle formatieren**

Möchten Sie Ihrer **Tabelle ein vorgegebenes Layout** zuweisen, benutzen Sie die **FUNKTION** "**ALS TABELLE FORMATIEREN**". Mit diesem Befehl **definieren Sie gleichzeitig den Bereich der Tabelle (z.B. beim Filtern und Sortieren sehr wichtig!).**

- 1. **Positionieren** Sie den **Cursor** in der zu gestaltenden Tabelle.
- 2. Klicken Sie auf die SCHALTFLÄCHE "ALS TABELLE FORMATIEREN" auf der REGISTERKARTE "**START**" **GRUPPE** "**FORMATVORLAGEN**".
- 3. **Wählen** Sie per Mausklick das **gewünschte Format** aus dem Katalog aus.

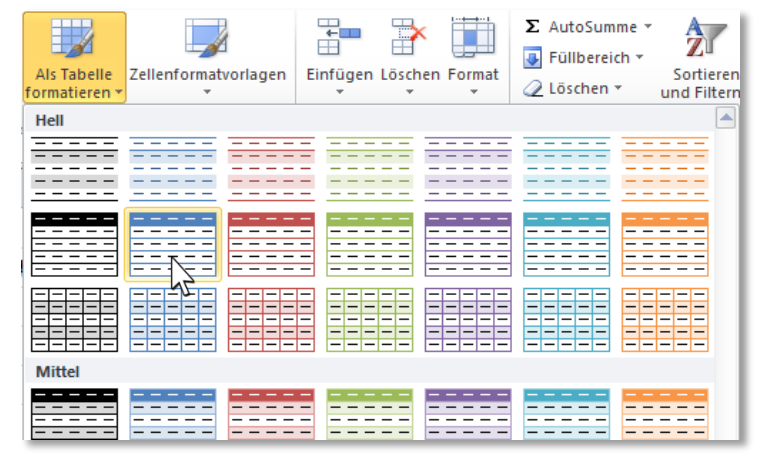

4. Sie erhalten ein Fenster, in dem Excel den **Zellbereich der Tabelle** vorschlägt. Sie können diesen **bei Bedarf korrigieren**.

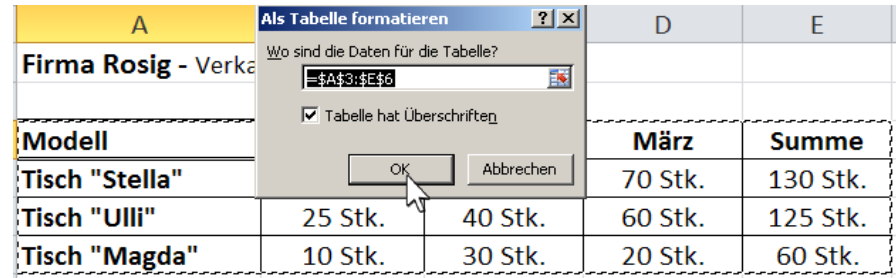

5. **Bestätigen** Sie mit "OK".

 *Info: Die Tabelle hat jetzt im Überschriftenbereich Schaltflächen mit kleinen Dreiecken bekommen. Sie stehen für den AutoFilter. Damit können Sie Ihre Daten filtern und sortieren.*

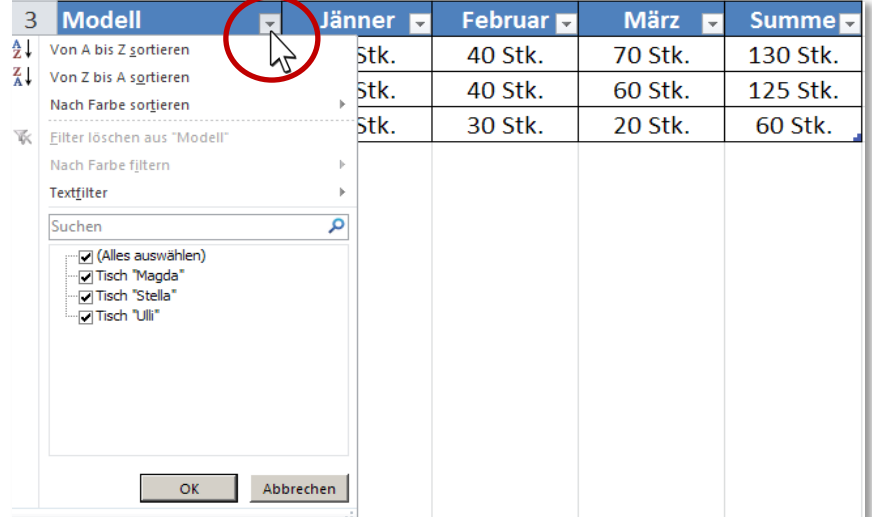

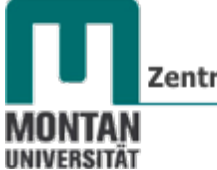

 *Hinweis: Um den AutoFilter zu deaktivieren, wechseln Sie auf die REGISTERKARTE "DATEN" BEREICH "SORTIEREN UND FILTERN" und klicken Sie auf die gelb gefärbte (= aktive) SCHALTFLÄCHE "FILTERN".*

#### <span id="page-21-0"></span>**Tabellenlayout entfernen**

- 1. **Klicken** Sie in die Tabelle.
- 2. Gehen Sie zur REGISTERKARTE "ENTWURF" und wählen Sie in der GRUPPE "TABELLENFORMATVORLAGEN" den ersten EINTRAG "KEINE" aus.

## <span id="page-21-1"></span>**Tabelle in normalen Bereich konvertieren**

Ein als Excel-Tabelle formatierter Bereich kann auch wieder in einen "normalen" Bereich **zurückverwandelt** werden:

- 1. **Klicken** Sie in die zu konvertierende Tabelle.
- 2. Wechseln Sie zur REGISTERKARTE "TABELLENTOOLS ENTWURF".
- 3. Klicken Sie in der GRUPPE "TOOLS" auf die SCHALTFLÄCHE "IN **BEREICH KONVERTIEREN**".
- 4. **Bestätigen** Sie die Sicherheitsfrage mit "JA".

 *Info: Die Filterschaltflächen verschwinden beim Konvertieren, das Layout bleibt erhalten!*

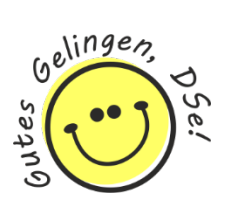

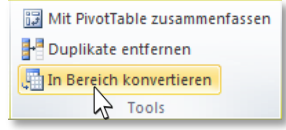

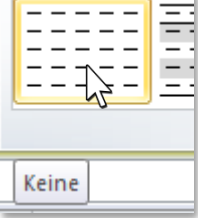

# <span id="page-22-0"></span>**Anhang: Die verschiedenen Mauszeiger**

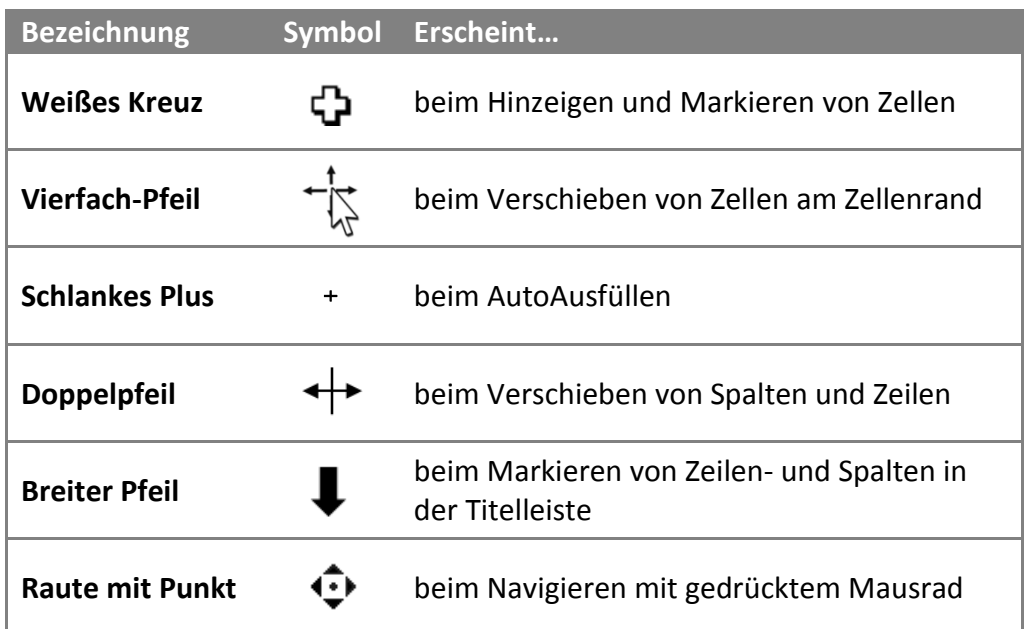